# Mitel® Unified Communicator® Advanced

# **About UC Advanced**

Unified Communicator (UC) Advanced is a software communications product integrated with the advanced call management features of Mitel Communications Director (MCD) and the Mitel 5000 Communications Platform (CP).

UC Advanced converges the call control capabilities of Mitel communications platforms with contact management, Dynamic Status, and collaboration applications, to simplify and enhance real-time communications.

You can access UC Advanced features from the following interfaces:

- Desktop Client
- Web and Mobile Portals
- Dynamic Location Option

# **Integrated Applications**

The following Mitel applications interoperate with UC Advanced:

- **NuPoint Unified Messaging™ (UM)**: Provides access to voice mail and FAX messages from the Desktop Client's Visual Voice Mail view and from the Web and Mobile Portals.
- **Audio and Web Conferencing (AWC)**: Provides access to collaboration features such as real-time audio and Web conferencing, annotation, desktop and application sharing, and file transfer from the Desktop Client.
- **Mitel Border Gateway (MBG)**\*: Provides a secure communications path for remote UC Advanced users to the Unified Communications server.
- **Web Proxy\***: Provides a secure communications path from remote users to the UC Advanced Web and Mobile Portals.
- **UC Mobile (Mobile Extension)\***: Provides twinning between your UC Advanced desk phone and another internal or external phone.
- \* Supported for MCD communication systems only.

# **Welcome E-mail Message**

After your UC Advanced account has been created, you may receive a welcome e-mail message, which provides your UC Advanced login credentials, the URL to the Web and Mobile Portals, and other important UC Advanced information. Retain this e-mail message in a secure location for future reference.

# **Desktop Client**

The Desktop Client is installed on your computer and provides full access to the UC Advanced features that you are licensed to use.

### **Requirements**

To install and use the UC Advanced Desktop Client, you must have an IBM-compatible Personal Computer (PC) that meets the requirements listed in the following table.

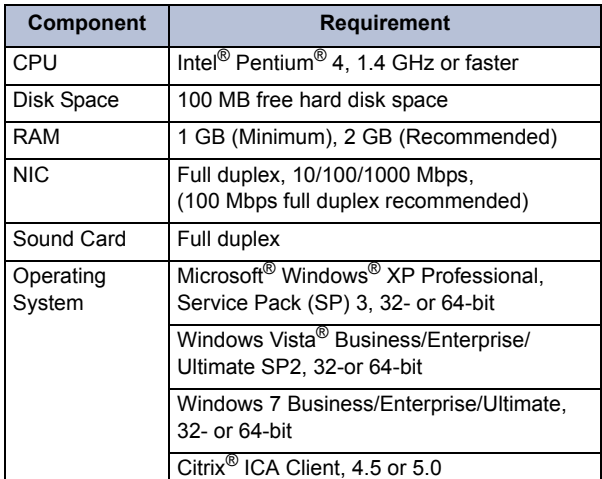

In addition, the computer must have Microsoft .NET Framework, 3.5 SP1 installed.

### Software Installation

If you do not have permission to install software on your computer, your system administrator will install the UC Advanced Desktop Client for you.

#### **To install the Desktop Client:**

- **1.** If required, upgrade your operating system and Web browser to the required versions.
- **2.** Install the Microsoft [.NET framework v3.5 SP1,](http://www.microsoft.com/downloads/details.aspx?FamilyID=AB99342F-5D1A-413D-8319-81DA479AB0D7&displaylang=en) or upgrade to the required version.
- **3.** Browse to the Desktop Client software location, as specified in the welcome e-mail message.
- **4.** Download the software to your computer.
- **5.** Launch the UnifiedCommunicatorAdvanced.msi file to start the installation.
- **6.** Follow the instructions in the installation wizard to install the Desktop Client.
- **7.** Click **Finish** to complete the installation.

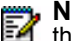

**Note:** Refer to the welcome e-mail message when the Installation wizard prompts you to provide the Unified Communications Server FQDN.

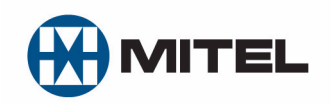

Part number 835.3264, Unified Communicator Advanced, Version 3.1

® Mitel is a registered trademark of Mitel Networks Corporation. All other trademarks mentioned in this document are the property of their respective owners. All rights reserved.

© 2009 – 2010 Mitel Networks Corporation. Permission to reprint/republish this material or to reuse any copyrighted component of this work in other works must be obtained from Mitel.

# Log In/Out

Use the UC Advanced credentials provided in the welcome e-mail message to log in to the Desktop Client.

#### **To log in to the Desktop Client:**

- **1.** Launch the UC Advanced Desktop Client application. The Login dialog box appears.
- **2.** Type your **Login ID** and **Password** in the Login dialog box.
- **3.** (*Optional*) Select **Log me in automatically** if you want to skip the Login dialog box in the future.
- **4.** Click **Log in**.

#### **To log out of the Desktop Client:**

Select **Exit** from the main menu to log out of the Desktop Client.

### Setup Wizard

When you log in to the Desktop Client the first time, follow the Setup wizard to add phone numbers, calendar integration, and your voice mail personal identification number (PIN) to your account.

### Dynamic Status

UC Advanced Dynamic Status includes call routing options and presence settings. The Dynamic Status view on the Desktop Client allows you to configure and change your Dynamic Status. In addition, you can place a call, select a device, and contact a favorite or frequently-called contact from the Dynamic Status view.

### Views

The views in the Desktop Client's main window provide access to UC Advanced features.

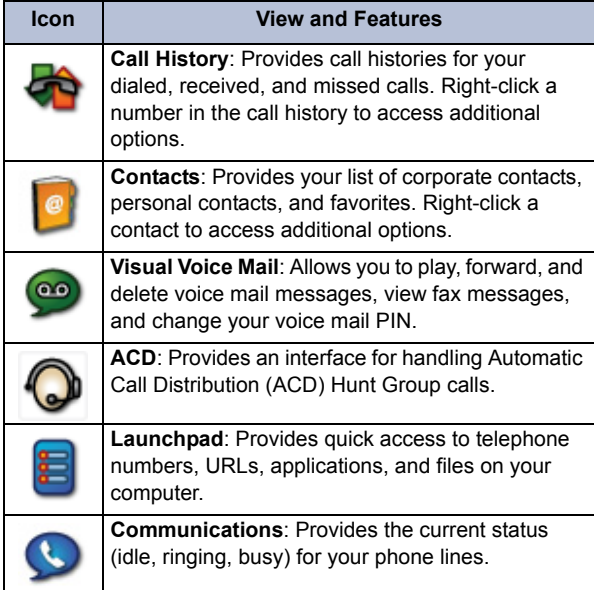

## Main Menu

The main menu on the Desktop Client provides access to the following features:

- **Configuration**: Provides options to configure appearance and frequently-used features such as call notification, calendar and Personal Information Manager (PIM) integration, softphone, and teleworker settings.
- **Account Settings**: Provides a way to add contact information and a photo for your UC Advanced account.
- **Call and Chat History**: Provides access to detailed call and chat historical data.
- **Console**: Provides access to attendant functions such as answer, transfer, hold, and the ability to view and change another user's Dynamic Status.
- **Collaboration**: Provides access to audio and Web conferencing and other collaboration features.
- **Help**: Provides access to the online Help system for detailed feature information and task-related instructions.

### RSS Window

The RSS window provides access to syndicated content such as event listings, headlines, or corporate information.

### Other Features

The Desktop Client also includes the following communication features:

- **PIM Integration**: Creates a connection between UC Advanced and the contacts in your PIM. Supported PIMs include Microsoft Outlook<sup>®</sup>, IBM<sup>®</sup> Lotus Notes<sup>®</sup>, and Sage<sup>®</sup> Software ACT!<sup>®</sup>.
- **Knowledge Management**: Provides indexing and search functions to correlate files and e-mail messages with your contacts.
- **Chat**: Provides multi-party chat capabilities and file transfer features for UC Advanced corporate contacts.
- **Call Window**: Provides call control functions such as Hold, Transfer, and Conference for your calls. In addition, call annotation tools allow you to record and time calls, and create notes for calls.
- **External Dialing**: Provides external dialing functionality from Microsoft Word, Outlook, and Internet Explorer®, and Lotus Notes.
- **IM Client Integration: Allows you to monitor** presence information and launch instant message (IM) sessions for the Windows Live Messenger and Office Communicator IM clients.

# **Web and Mobile Portals**

The UC Advanced Web and Mobile Portals provide remote access to a subset of UC Advanced features.

### Requirements

To access the Web Portal, use a supported Web browser to navigate to the URL provided in the welcome e-mail message. Use the native Web browser provided with a supported operating system to access the Mobile Portal.

![](_page_2_Picture_469.jpeg)

### Log In/Out

Use the UC Advanced credentials provided in the welcome e-mail message to log in to the Web and Mobile Portals.

#### **To log in to the Web and Mobile Portals:**

- **1.** Open a Web browser from your computer or mobile device.
- **2.** Navigate to the URL provided in the welcome e-mail message you received. The Login page appears.
- **3.** Type your **Login ID** and **Password** on the Login page.
- **4.** (*Optional*) To save your password for future logins, select the **Remember me** option.
- **5.** Click **Log in**.

#### **To log out of the Web and Mobile Portals:**

Click the **Log Out** link at the top of the page.

### Features

The Web and Mobile Portals provide an intuitive interface with access to the following features:

- **Dynamic Status**: Displays your current status and allows you to change, add, edit, and delete Dynamic Statuses.
- **OfficeLink**: Allows you to place calls from the Web and Mobile Portals using one of the devices configured for your UC Advanced account.
- **Call History**: Provides call history information for your missed, received, and placed calls.
- **Corporate Contacts**: Provides a list of corporate contacts, a search function, and a way to view contact details.
- **Messages**: Provides a list of your current voice mail and FAX messages, and a way to download them to your device.
- **Account Options**: Provides a way to edit your Dynamic Extensions, update your password, and change your time zone.

# **Dynamic Location Option**

The UC Advanced Dynamic Location Option is a BlackBerry application that provides automatic Dynamic Status updates based on your current GPS location.

### **Requirements**

To install and use the UC Advanced Dynamic Location Option, your mobile device must meet the requirements specified in the following table.

![](_page_2_Picture_470.jpeg)

\* Consult your mobile service provider for BlackBerry mobile operating system upgrades.

### Software Installation

Download and install the application on your BlackBerry device.

#### **To install the Dynamic Location Option:**

- **1.** Open a Web browser from your mobile device.
- **2.** Browse to the Dynamic Location Option software location, as specified by the welcome e-mail message.
- **3.** Click **Download** to download and install the software to your BlackBerry device.

### Setup Wizard

After you install the software on your BlackBerry device, select **Run** to start the Setup Wizard. The Setup Wizard provides a connection test, security options, and configures basic settings for the GPS Scheduler.

![](_page_2_Picture_37.jpeg)

**Note:** The Dynamic Location Option icon is saved to your downloads folder after installation. You can move the icon to the home screen for easy access.

### Run/Exit

### **To run Dynamic Location:**

Select the Dynamic Location Option icon.

#### **To exit Dynamic Location:**

Press the BlackBerry menu button and select **Exit**.

### Features

The Dynamic Location Option provides access to the Mobile Portal login page and the following features:

- **Dynamic Status**: Allows you to view and update your Dynamic Status.
- **GPS Scheduler**: Configures the GPS connection times to conserve battery power on the device.
- **Location Manager**: Allows you to associate a Dynamic Status with each of your saved locations.
- **Current Location: Displays the coordinates of** your location and the distance to the locations you saved in Location Manager.